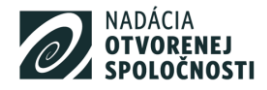

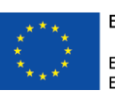

EURÓPSKA ÚNIA Európsky sociálny fond Európsky fond regionálneho rozvoja

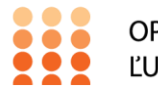

OPERAČNÝ PROGRAM ĽUDSKÉ ZDROJE

# **PRÍRUČKA**

# **PRE UŽÍVATEĽOV**

# **V NÁRODNOM PROJEKTE "POMOC OSOBÁM Z UKRAJINY PRI ICH VSTUPE A INTEGRÁCII NA ÚZEMÍ SR – MNO"**

# **K PODÁVANIU ŽIADOSTÍ O PLATBU V ELEKTRONICKOM SYSTÉME**

vydaný konzorciom nadácií: Nadácia otvorenej spoločnosti Bratislava Nadácia Ekopolis Nadácia pre deti Slovenska Nadácia Centra pre filantropiu Nadácia Pontis SOCIA - Nadácia na podporu sociálnych zmien

Verzia 2.01

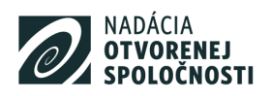

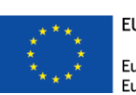

EURÓPSKA ÚNIA Európsky sociálny fond<br>Európsky fond regionálneho rozvoja

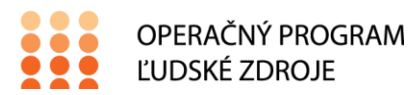

## Obsah

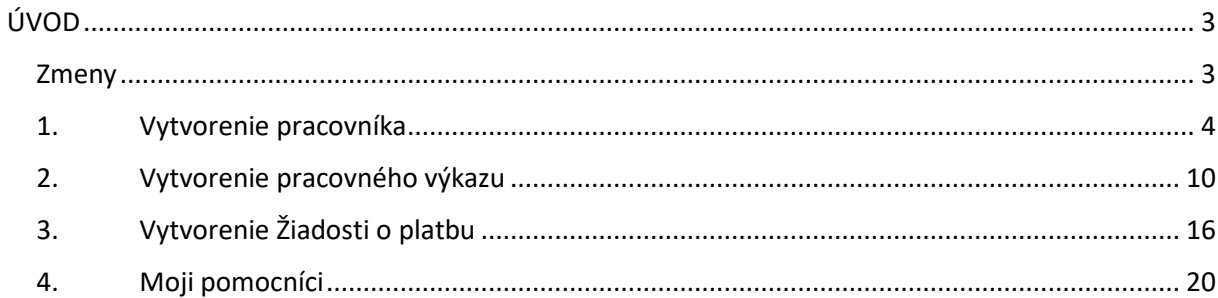

### <span id="page-2-0"></span>**ÚVOD**

Príručka pre užívateľov národného projektu Pomoc osobám z Ukrajiny pri ich vstupe a integrácii na území SR – MNO k podávaniu Žiadostí o platbu v elektronickom systéme (ďalej len Príručka k ŽOP) je podporným dokumentom pre užívateľov a slúži na orientáciu v elektronickom systéme na podávanie Žiadostí o platbu.

Dokument obsahuje predpísané a záväzné postupy pre vypĺňanie pracovných výkazov a podávanie žiadostí o platbu. V prvých troch častiach Príručky k ŽoP – Vytvorenie pracovníka, Vytvorenie pracovného výkazu a Vytvorenie Žiadosti o platbu – nájdu Užívatelia popísané postupy práce v elektronickom systéme pri vytváraní pracovníkov, vytváraní a podávaní žiadostí o platbu. Jednotlivé postupy dopĺňajú názorné ukážky priamo z elektronického systému.

V štvrtej časti Moji pracovníci nájde Užívateľ informácie o možnosti vytvorenie pomocných kont, pomocou ktorých môže vytvárať pracovné výkazy v rámci organizácie celý tím zamestnancov.

Príručka k ŽoP je otvorený dokument a Nadácia otvorenej spoločnosti Bratislava si vyhradzuje právo v prípade potreby informácie v tejto príručke akýmkoľvek spôsobom upraviť, doplniť alebo aktualizovať.

#### <span id="page-2-1"></span>**Zmeny**

oproti verzii 1.01 Príručky pre užívateľov v Národnom projekte "Pomoc osobám z Ukrajiny pri ich vstupe a integrácii na území SR – MNO" k podávaniu žiadostí o platbu v elektronickom systéme:

- časti **Činnosti, ktoré boli poskytované v rámci podaktivity 1.1** a **Činnosti, ktoré boli poskytované v rámci podaktivity 1.2** boli presunuté z Pracovných výkazov do Karty pracovníka;
- zmeny pri vytváraní a odosielaní **žiadostí o platbu.**

kontakty: Barbora Peregrim, Projektová manažérka, Nadácia otvorenej spoločnosti Bratislava E-mail: [eucare@osf.sk](mailto:eucare@osf.sk) Telefón **0940 644 500** FAQ tu: https://eucare.osf.sk/informacie-pre-ziadatelov-faq/

### **1. Vytvorenie pracovníka**

Prejdite na<https://eucare-osf.sk/login>. Vyplňte Vaše prihlasovacie údaje. Po úspešnom prihlásení sa Vám zobrazí úvodná stránka aplikácie. Pre vytvorenie pracovníka otvorte rozbaľovacie menu a kliknite na možnosť **Pracovníci a tvorba výkazov**.

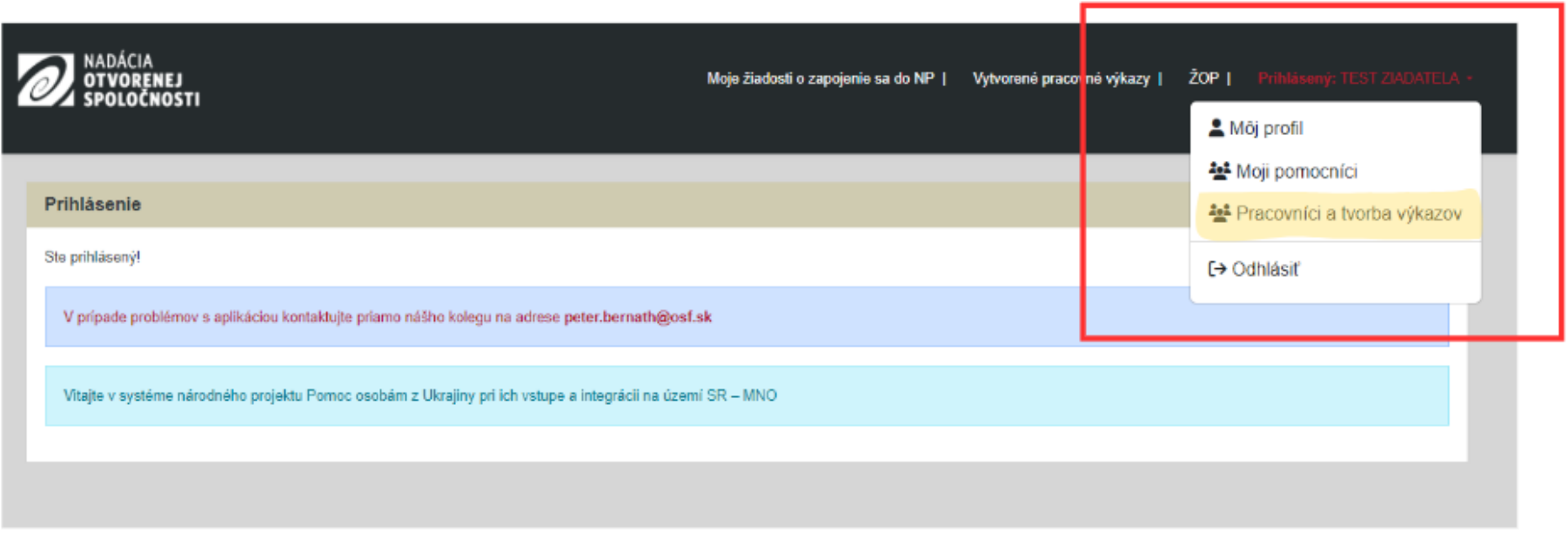

<span id="page-3-0"></span>Otvorí sa časť venovaná pracovníkom. Ak už máte pracovníkov vytvorených, nájdete ich v tejto časti. Ak chcete vytvoriť nového pracovníka kliknite na zelené tlačidlo **Pridať pracovníka**.

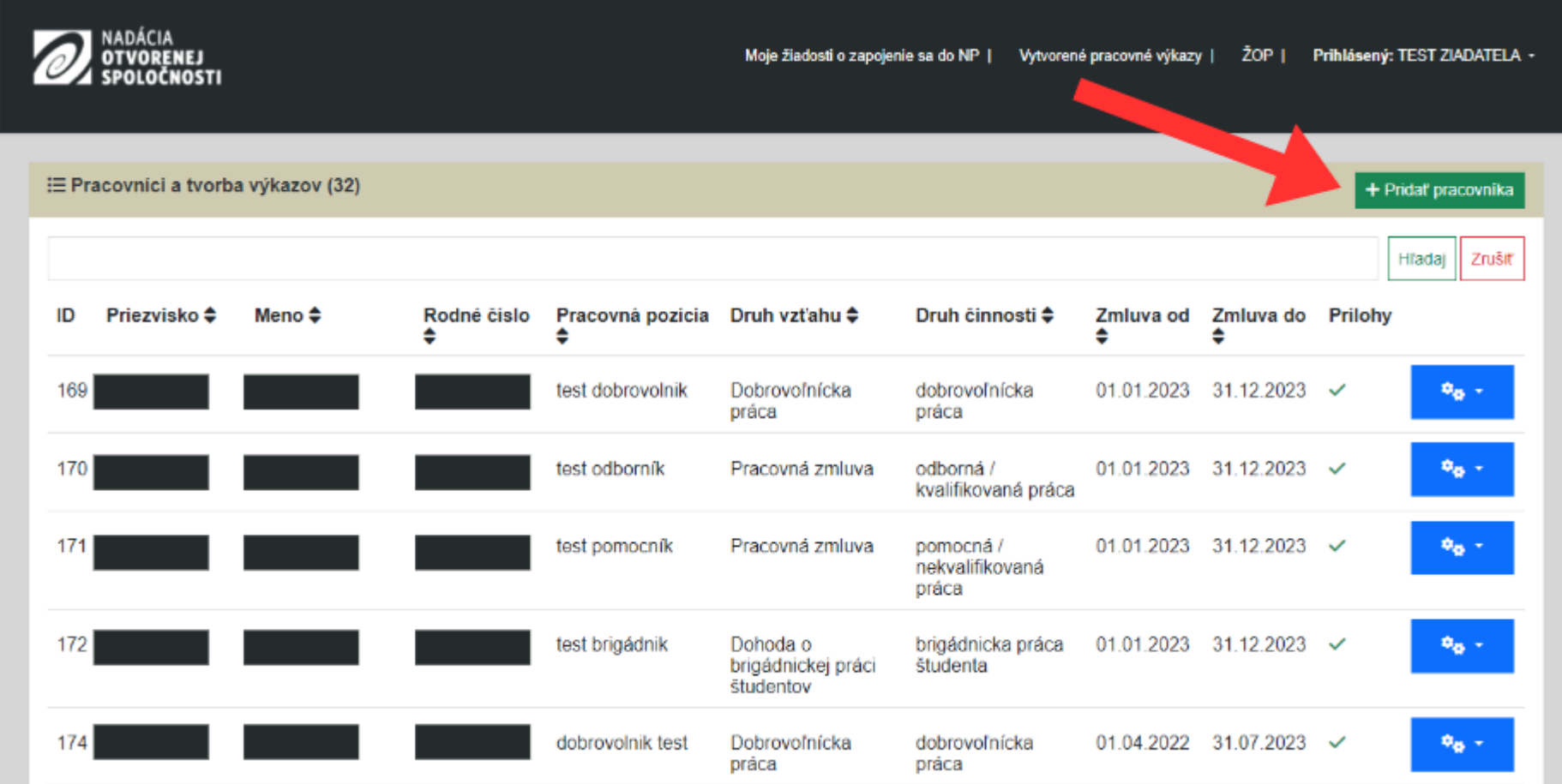

V časti Nový pracovník/dobrovoľník vyplňte nasledovné údaje:

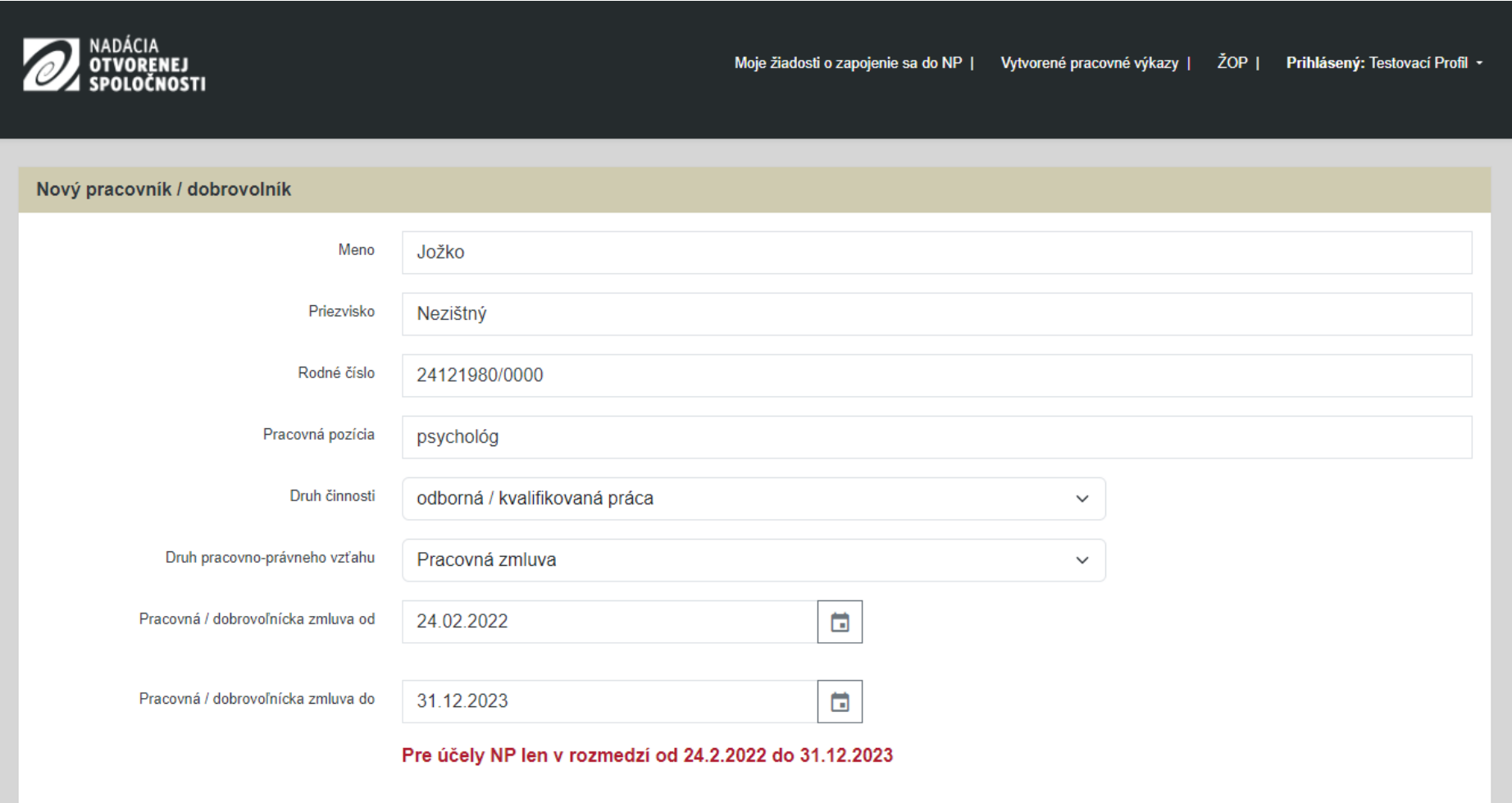

**Meno**: meno zamestnanca/dobrovoľníka

**Priezvisko**: priezvisko zamestnanca/dobrovoľníka

**Rodné číslo**: rodné číslo zamestnanca/dobrovoľníka. V prípade, že vykazujete dobrovoľníka, s ktorým už máte ukončenú spoluprácu a nemáte v evidencii jeho rodné číslo, uveďte dátum narodenia v tvare **DDMMRR/0000**.

**Pracovná pozícia**: pracovná pozícia, na ktorú je zamestnanec/dobrovoľník zaradený. **POZOR!** Pracovná pozícia uvedená na karte zamestnanca musí byť v súlade s pracovnou pozíciou uvedenou v pracovnej/dobrovoľníckej zmluve.

**Druh činnosti:** vyberte jednu z nasledujúcich možností: 1. pomocná/nekvalifikovaná práca; 2. odborná kvalifikovaná práca; 3. dobrovoľnícka práca; 4. brigádnická práca študenta.

**Druh pracovno-právneho vzťahu**: vyberte jednu z nasledujúcich možností: 1. pracovná zmluva; 2. dohoda o vykonaní práce; 3. dohoda o pracovnej činnosti; 4. dohoda o brigádnickej práci študentov; 5. dobrovoľnícka práca

**Pracovná / dobrovoľnícka zmluva od:** uveďte dátum začiatku pracovného pomeru. **POZOR!** Pracovný pomer pre účely Národného projektu najskôr od 24.02.2022.

**Pracovná / dobrovoľnícka zmluva do:** uveďte dátum začiatku pracovného pomeru. **POZOR!** Pracovný pomer pre účely Národného projektu najneskôr do 31.12.2023.

**POZOR!** Druh činnosti musí korešpondovať s Druhom pracovno-právneho vzťahu v zmysle Výzvy a Príručky pre žiadateľov a užívateľov NP. Príklad: dobrovoľnícka práca (Druh činnosti, bod 3.) môže byť kombinovaná výhradne s dobrovoľníckou prácou (Druh pracovno-právneho vzťahu, bod 5.) a pod. (pozri obrázok nižšie).

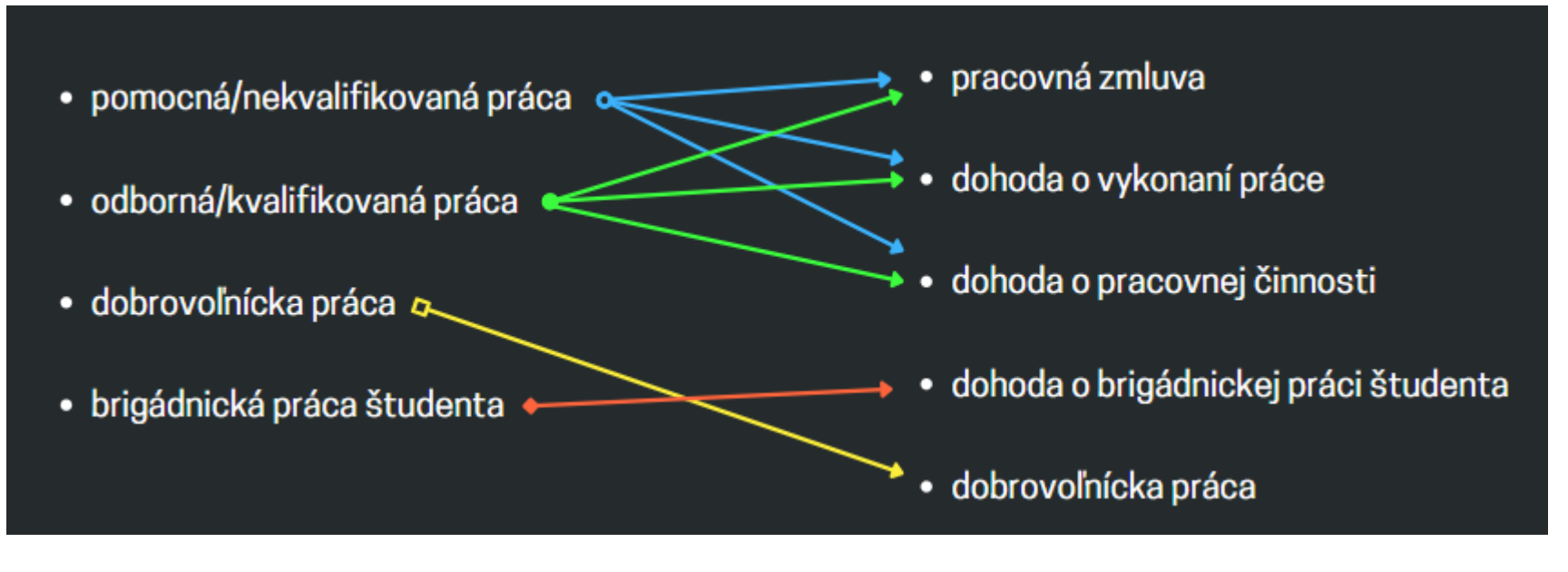

V častiach **Činnosti, ktoré boli poskytované v rámci podaktivity 1.1** a **Činnosti, ktoré boli poskytované v rámci podaktivity 1.2** následne označíte tie možnosti, ktoré zodpovedajú popisu vykonávanej pracovnej činnosti zamestnancom/dobrovoľníkom a ktoré daný zamestnanec/dobrovoľník v rámci *celého trvania* projektu vykonával. Činnosti označujte len v tej podaktivite, pre ktorú vám bola schválená žiadosť o zapojenie sa do NP. Zároveň musia byť tieto činnosti v súlade s náplňou práce uvedenou v pracovnej/dobrovoľníckej zmluve a/alebo jej dodatkoch.

Činnosti, ktoré boli poskytované v rámci podaktivity

- A) poskytovanie informácií, materiálnej a potravinovej pomoci
- O B) poskytovanie prvotnej psychologickej a sociálnej podpory a orientácie v oblasti podpory zdravia

Činnosti, ktoré boli poskytované v rámci podaktivity  $1.2$ 

 $11$ 

- A) poskytovanie všeobecných informácií a poradenstva, najmä v oblastiach týkajúcich sa zamestnávania, vzdelávania,zdravotnej starostlivosti, bývania, sociálneho zabezpečenia, či uplatňovania právnych nárokov vo všeobecnosti
- B) zabezpečovanie aktivít a programov a vytváraných za účelom zvýšenia účinnosti podpory integrácie, najmä v oblastiach týkajúcich sa zamestnávania, vzdelávania, zdravotnej starostlivosti, bývania, sociálneho zabezpečenia, či uplatňovania právnych nárokov vo všeobecnosti
- C) aktivity a programy na komunitnej úrovni a komunitné organizovanie
- D) informačné a osvetové aktivity smerom k širokej verejnosti
- E) zabezpečovanie inštruktáže, supervízie a podporných metodických činností

K profilu zamestnanca priložte potrebné prílohy:

- 1. pracovná zmluva / dohoda o vykonaní práce / dohoda o pracovnej činnosti / dohoda o brigádnickej práci študenta
- 2. výpis z registra zamestnancov prostredníctvom elektronických služieb Sociálnej poisťovne za každého zamestnanca zvlášť preukazujúci druh pracovného pomeru zamestnanca (typ poistenej FO) u užívateľa ku dňu jeho prihlásenia do Sociálnej poisťovne
- 3. v prípade vykonávania kvalifikovanej činnosti sken dokladu preukazujúceho potrebnú kvalifikáciu (diplom, iné potvrdenie,...)

K profilu dobrovoľníka priložte potrebné prílohy:

- 1. dobrovoľnícka zmluva, alebo:
- 4. podporná dokumentácia preukazujúca odpracované hodiny v prípade dobrovoľníkov

V prípade, že má pracovník niekoľko druhov pracovno-právnych vzťahov (napr. popri trvalom pracovnom pomere vykonáva aj prácu dobrovoľníka) alebo sa mu počas trvania národného projektu zmenil pracovný úväzok, vytvorte samostatné profily s príslušnou povinnou dokumentáciou v prílohách.

# Prílohy ku karte pracovníka

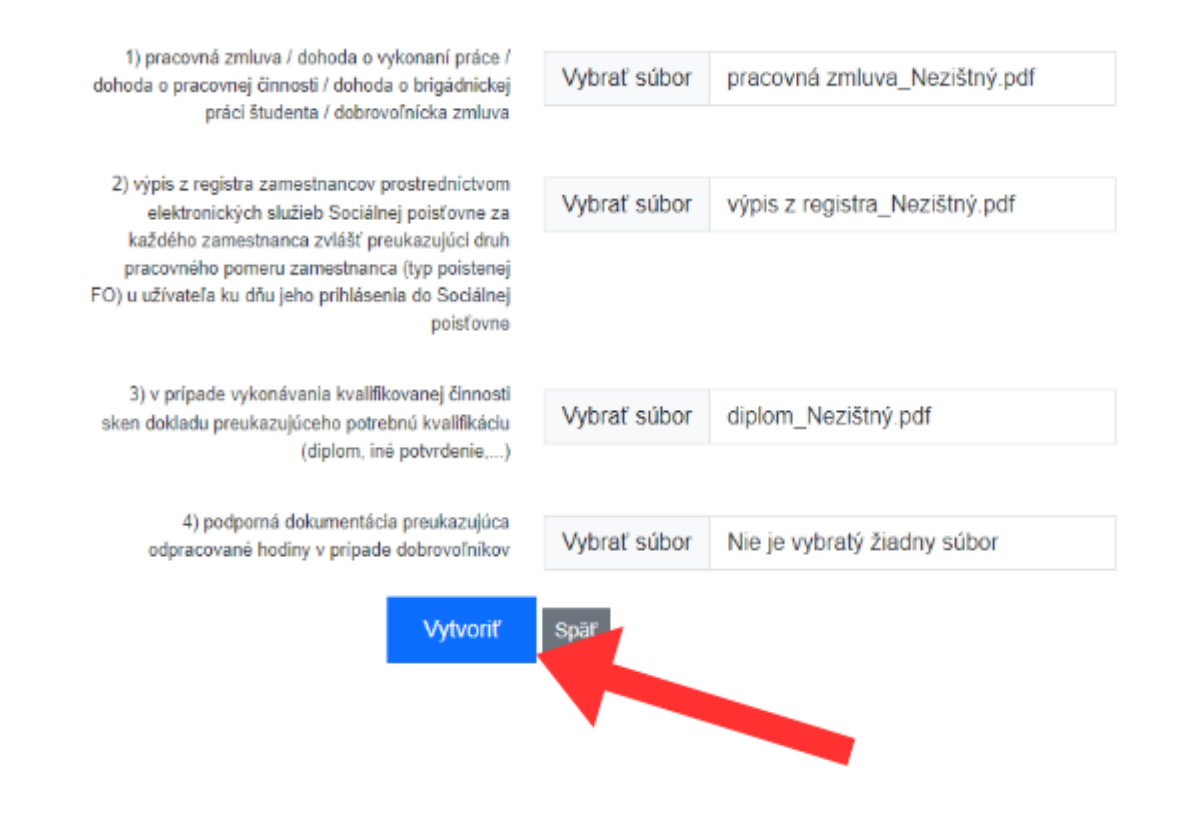

Vyplnený profil uložte kliknutím na modré tlačidlo **Vytvoriť**.

## **2. Vytvorenie pracovného výkazu**

Pre vytvorenie pracovného výkazu prejdite do časti Pracovníci a tvorba výkazov. V zozname vytvorených pracovníkov vyberte pracovníka, ktorému chcete výkaz vytvoriť.

<span id="page-9-0"></span>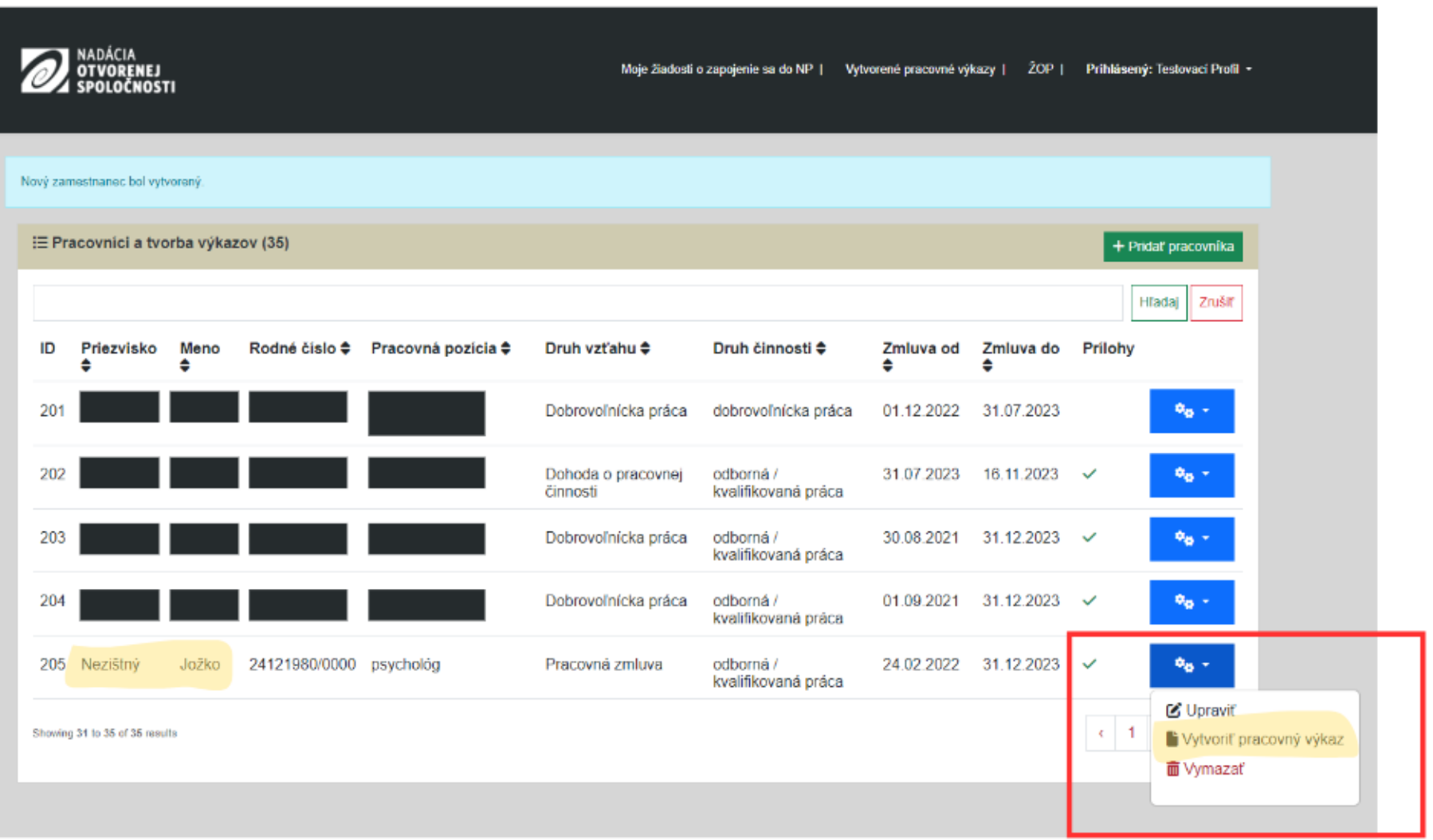

**POZOR!** V prípade, že má pracovník viac pracovno-právnych vzťahov, vykazujte vzťahujúci sa pracovný čas pod príslušným profilom. Pracovný výkaz vytvorte kliknutím na modré tlačidlo s kolieskom. Otvorí sa rozbaľovacie menu. Vyberte možnosť **Vytvoriť pracovný výkaz**.

Následne vyberte z ponuky mesiac, za ktorý chcete pracovný výkaz vytvoriť.

Ak máte viac schválených žiadostí, z ponuky vyberte tú, ku ktorej chcete pracovný výkaz priradiť. Následne kliknite na modré tlačidlo **Vytvoriť**.

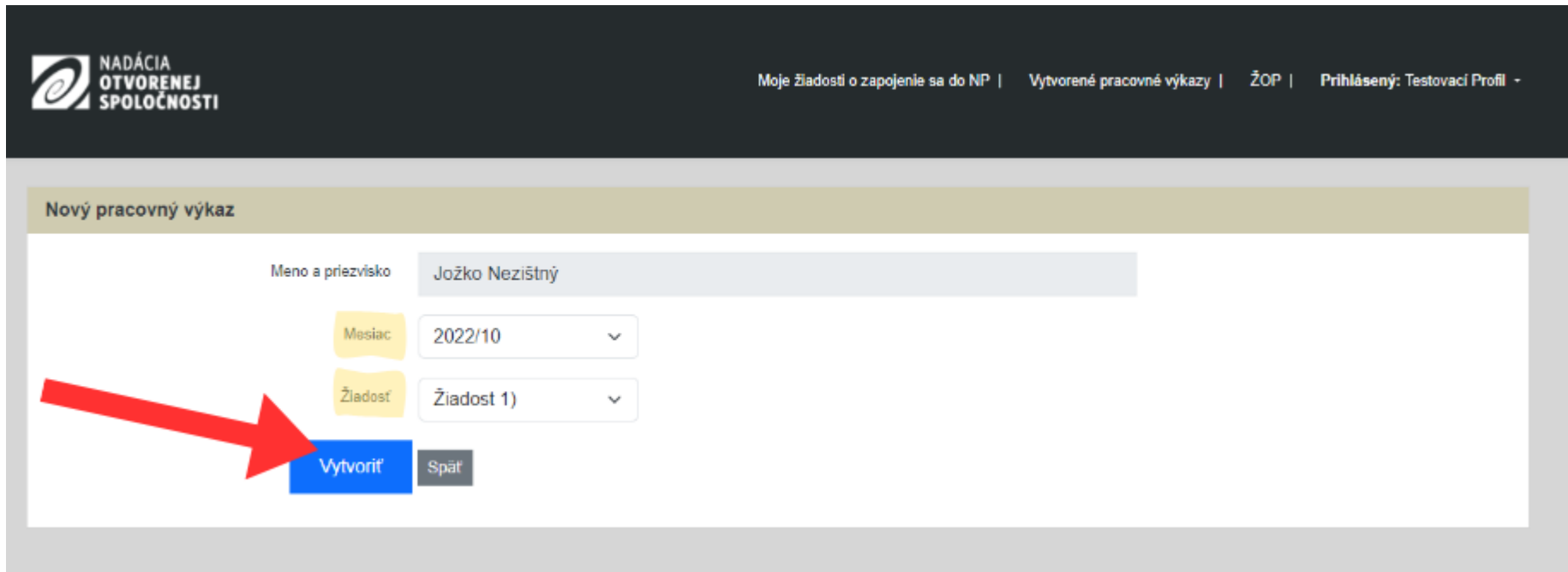

Pracovný výkaz sa skladá z dvoch častí **Hlavička výkazu a prílohy** a **Kalendár výkazu**.

Časť **Hlavička výkazu a prílohy** vyplní systém automaticky podľa údajov zadaných v profile pracovníka.

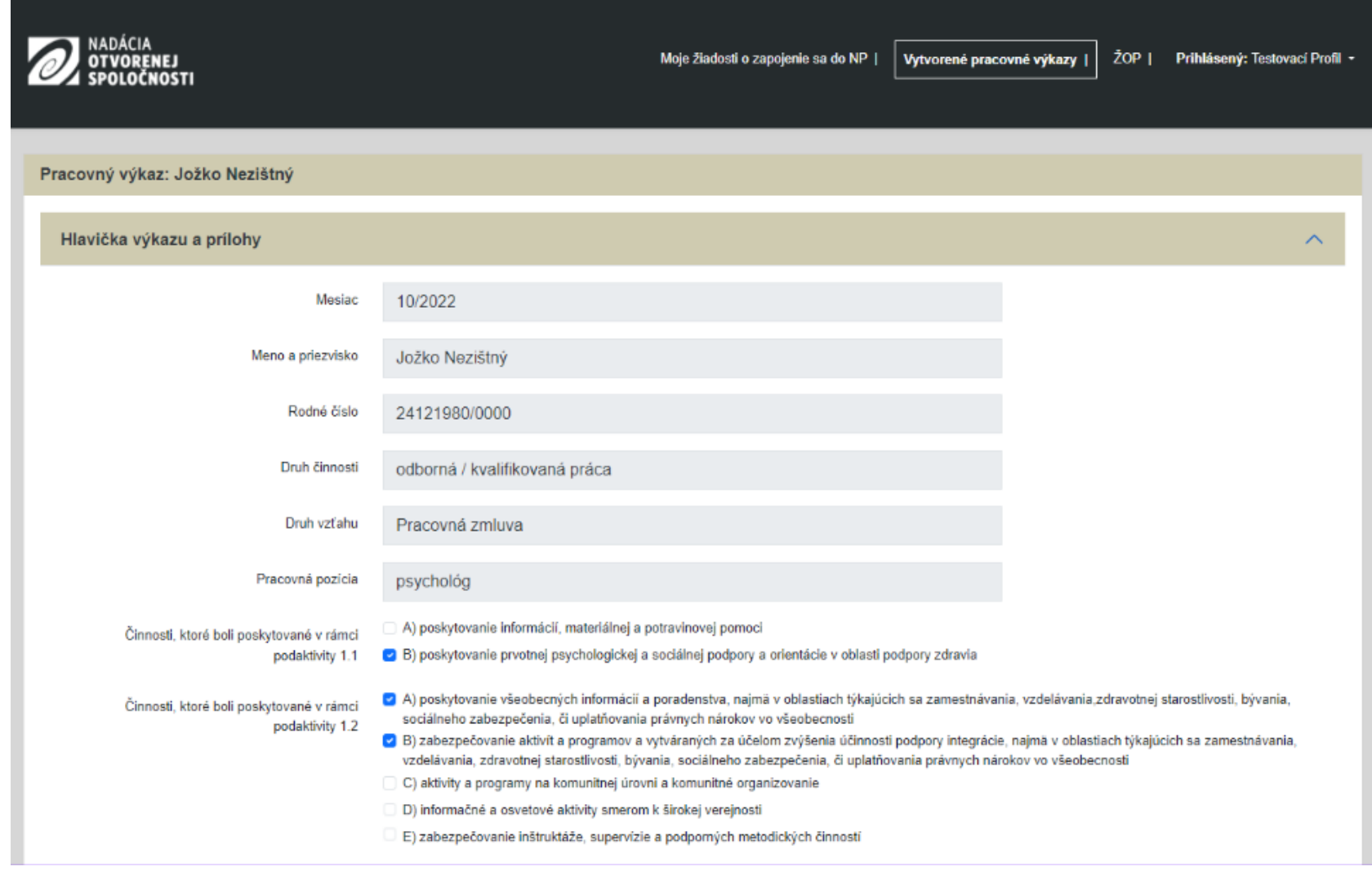

Povinnou prílohou pracovného výkazu je evidencia dochádzky zamestnanca/dobrovoľníka alebo v prípade dobrovoľníkov podporná dokumentácia preukazujúca odpracované hodiny. Prílohu pridáte v časti **Pridať súbory**. Po vybratí súboru, pracovný výkaz uložte kliknutím na **modré** tlačidlo Uložiť. Systém tak pracovný výkaz priebežne uloží a nahrá k nemu prílohu.

**POZOR!** Aby sa prílohy výkazu úspešne uložili, pred pokračovaním k ďalšej časti je potrebné výkaz priebežne uložiť **modrým tlačidlom**.

Prílohy Prílohy k vyplneným pracovným výkazom sú: • kópia evidencie dochádzky · podporná dokumentácia preukazujúca odpracované hodiny v pripade dobrovoľnikov Nahrané súbory

### Pridať súbory

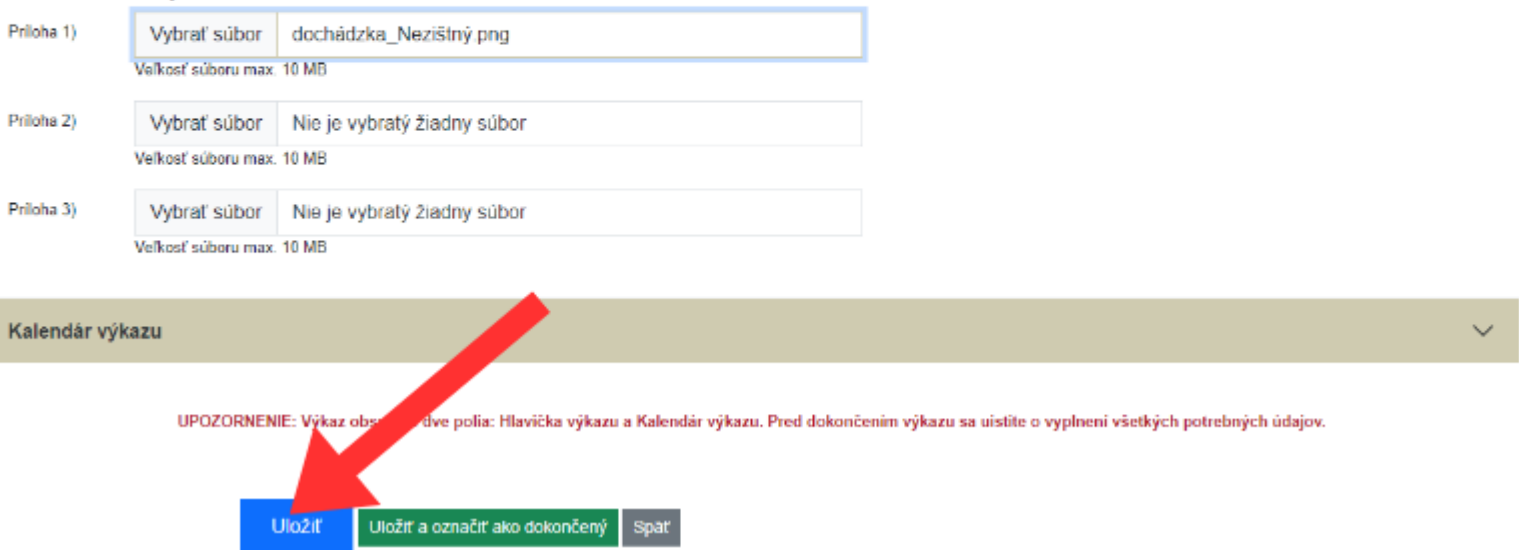

Otvorte časť **Kalendár výkazu**. Vypĺňajte počet hodín pracovníkov v rámci príslušnej podaktivity.

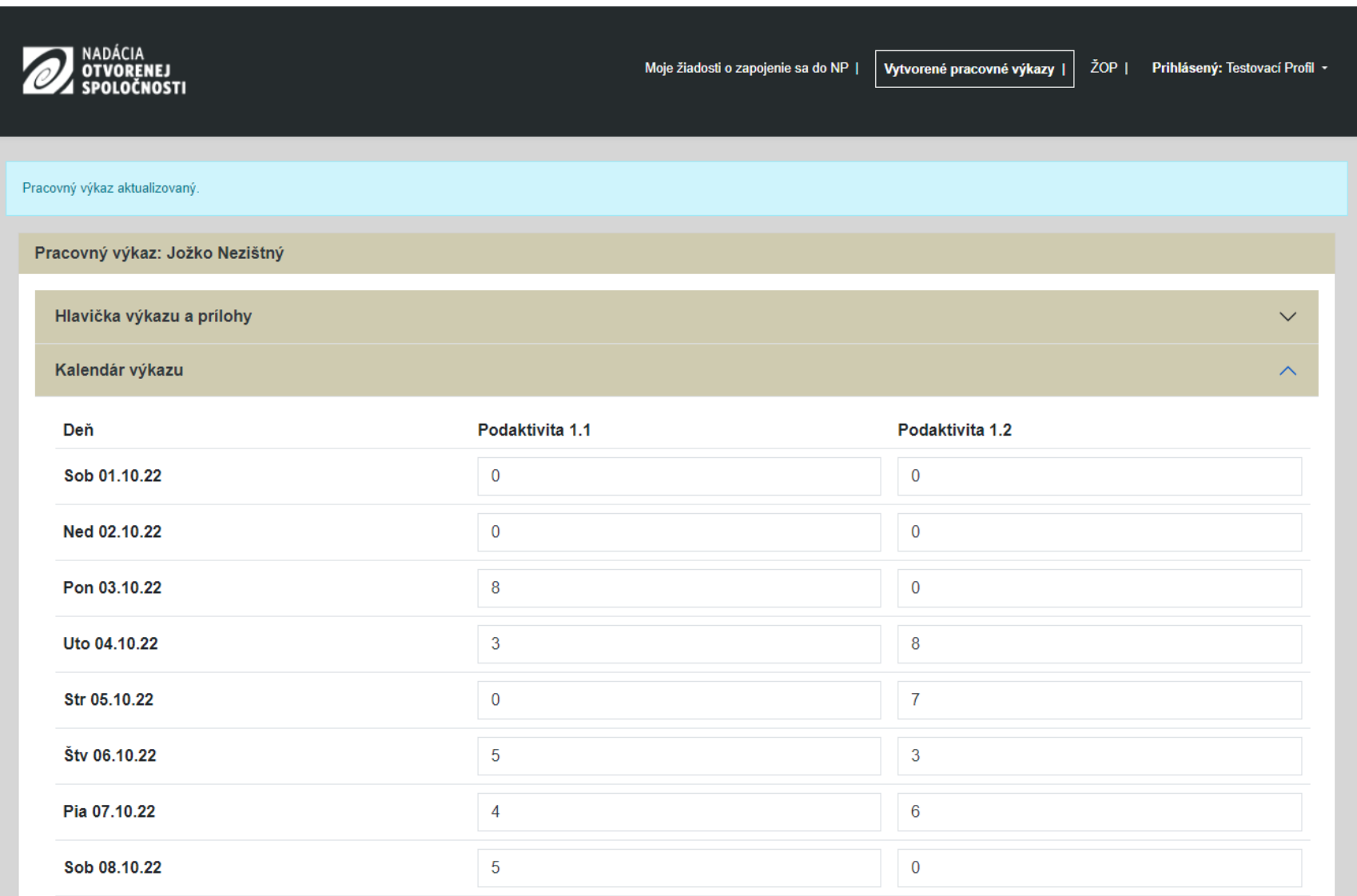

V spodnej časti kalendára vyplňte pole Stručný popis činnosti, kde uvediete popis aktivít vykonávaných zamestnancom/dobrovoľníkom v danom mesiaci. V prípade, že pracovník vykonával činnosť v rámci podaktivity 1.1 aj podaktivity 1.2, popíšte obe činnosti.

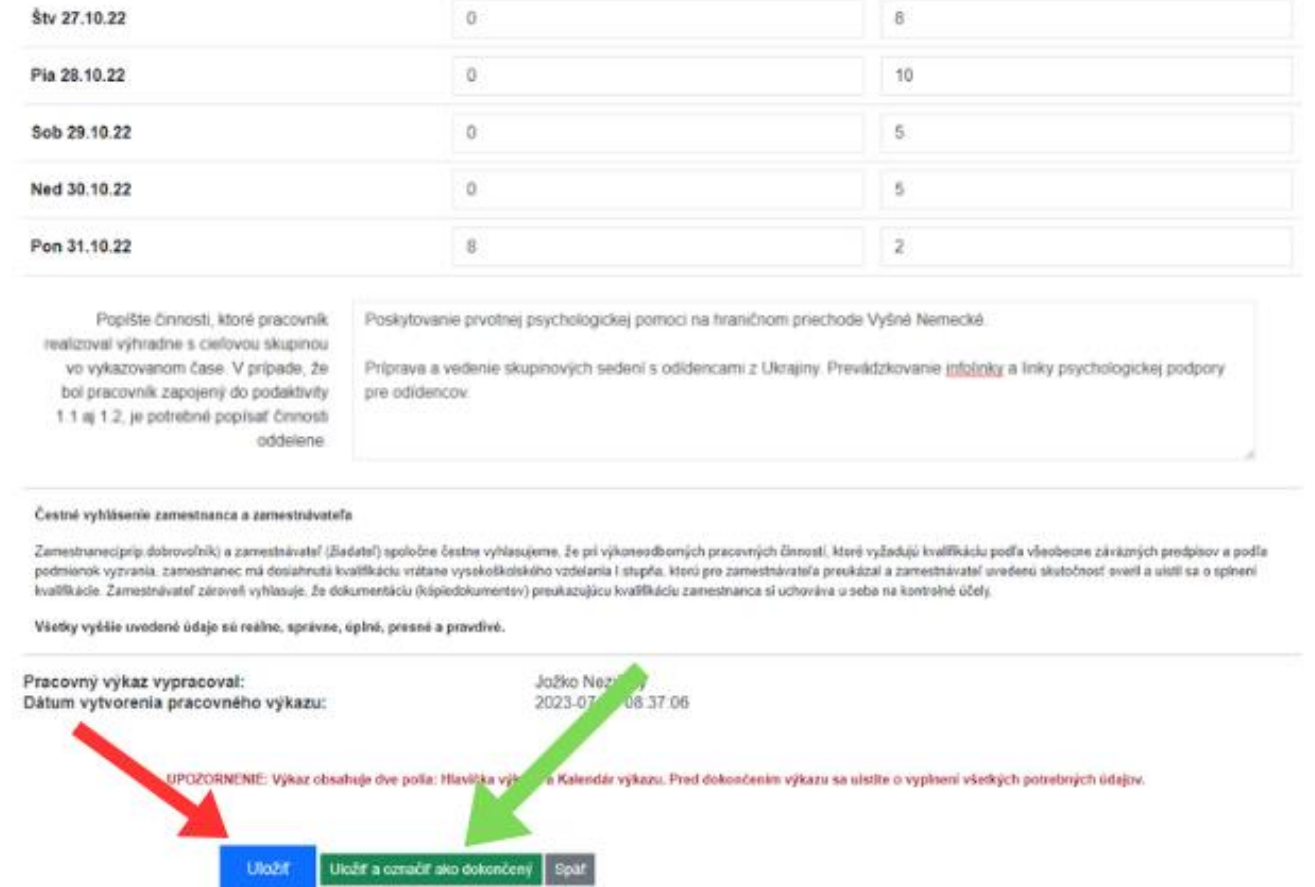

Pracovný výkaz uložte. Ak kliknete na **modré tlačidlo Uložiť**, systém pracovný výkaz uloží a môžete sa k nemu neskôr vrátiť a upravovať ho. Ak ste s úpravami hotový, kliknite na **zelené tlačidlo Uložiť a označiť ako dokončený**.

**POZOR!** Pred kliknutím na **zelené tlačidlo Uložiť a označiť ako dokončený** sa uistite, že Vami zadané údaje sú správne. Výkaz označený ako dokončený už nebude možné upravovať!

## **3. Vytvorenie Žiadosti o platbu**

Pre vytvorenie žiadosti o platbu prejdite do časti **Vytvorené pracovné výkazy**. Nájdete tu všetky pracovné výkazy, ktoré ste vytvárali. Pre vytvorenie žiadosti o platbu manuálne označte všetky pracovné výkazy, ktoré chcete k žiadosti o platbu priradiť. Pracovné výkazy môžete označiť aj hromadne. K žiadosti o platbu

<span id="page-15-0"></span>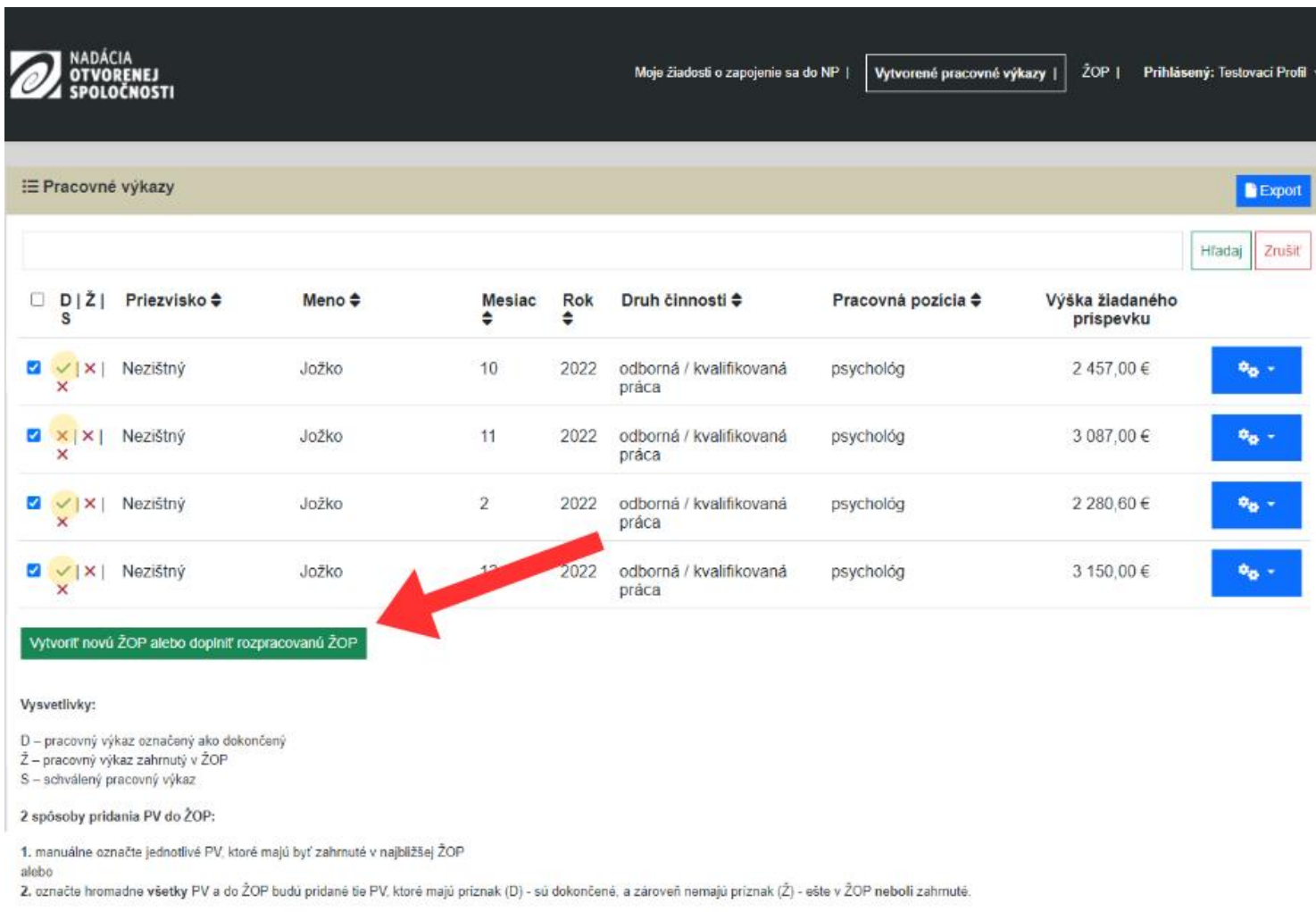

PV je možné pridávať do rozpracovanej ŽOP. Po finálnom uložení a odoslaní ŽOP budú všetky ďalšie PV pridávané do novej ŽOP.

budú následne automaticky priradené všetky tie pracovné výkazy, ktoré sú označené ako dokončené a zároveň neboli zaradené do žiadnej žiadosti o platbu. Pre zaradenie pracovných výkazov do žiadosti o platbu kliknite na zelené tlačidlo **Vytvoriť novú ŽOP alebo doplniť rozpracovanú ŽOP**.

Pracovné výkazy môžete do rozpracovanej žiadosti o platbu môžete pomocou zeleného tlačidla **Vytvoriť novú ŽOP alebo doplniť rozpracovanú ŽOP** pridávať do rozpracovanej žiadosti o platbu až pokým danú žiadosť o platbu neodošlete. Po odoslaní žiadosti o platbu sa každý ďalší pracovný výkaz zaradí do novej žiadosti o platbu.

Systém automaticky vytvorí žiadosť o platbu a vypočíta výšku príspevku. Vyplňte polia **Obdobie od** a **Obdobie do**, v ktorých uvediete obdobie, za ktoré žiadosť o platbu podávate. Ďalej vyplňte polia **Počet osôb DO 18 rokov, ktorým bola poskytnutá intervencia** a **Počet osôb NAD 18 rokov, ktorým bola poskytnutá intervencia** a uveďte počet odídencov z Ukrajiny, ktorý ste za vyššie uvedené obdobie poskytli pomoc.

Zadajte obdobie od/do, za ktoré je Žiadosť o platbu ID 106 / 270 podaná.

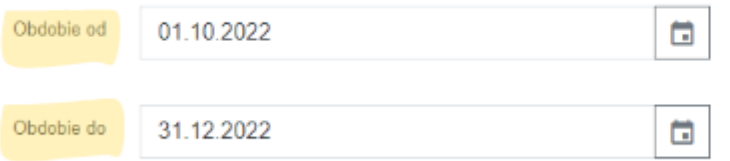

Počet osôb, ktorým bola poskytnutá intervencia

Zadajte súčty osôb za celé obdobie upatňované v Žiadosti o platbu ID 106 / 270.

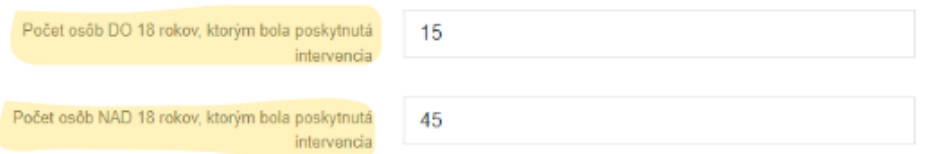

Pracovné výkazy zaradené do ŽOP

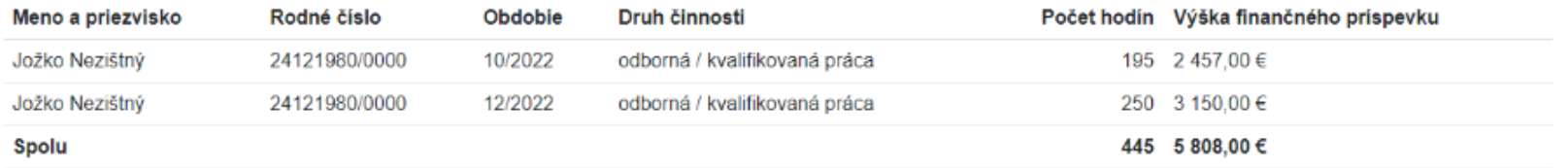

Žiadosť o platbu uložte. Ak kliknete na **modré tlačidlo Uložiť a zatiaľ neodoslať**, systém žiadosť o platbu uloží a môžete sa k nej neskôr vrátiť a upravovať ju. Ak ste s úpravami hotový, kliknite na **zelené tlačidlo Uložiť a odoslať**. **POZOR!** Pred kliknutím na **zelené tlačidlo Uložiť a odoslať** sa uistite, že Vami zadané údaje sú správne a že ste zaklikli každú položku v čestnom vyhlásení.

#### Pracovné výkazy zaradené do ŽOP

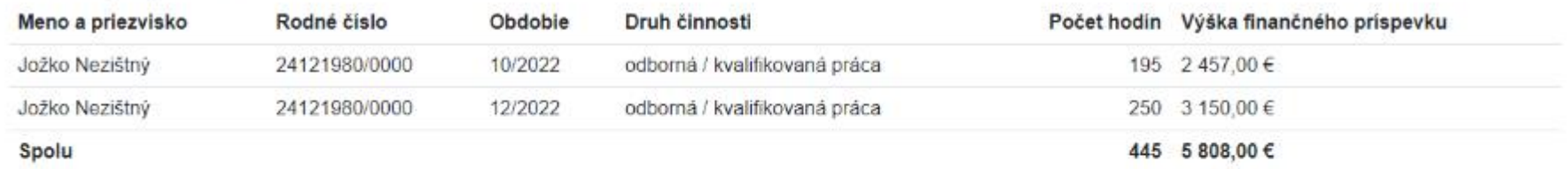

#### Čestné vyhlásenia

- · [2] dôkladne som sa oboznámil so všetkými podmienkami zapojenia sa do NP uvedenými vo výzve a vyhlasujem. Že tieto podmienky spĺňam
- Setky informácie obsiahnuté v žiadosti o zapojenie sa do NP a všetkých jej prílohách sú úplné, pravdivé a správne.
- . splňam podmienku, že žiadateľ ani jeho štatutárny orgán, ani žiadny člen štatutámeho orgánu, ani prokurista/i, ani osoba splnomocnená zastupovať žiadateľa v procese poskytnutia podpory neboli právoplatne odsúdení za trestný čin korupcie, za trestný čin poškodzovania finančných záujmov Európskych spoločenstiev, za trestný čin legalizácie príjmu z trestnej činnosti, za trestný čin založenia, zosnovania a podporovania zločíneckej skupiny, alebo za trestný čin machinácie pri verejnom obstarávaní a verejnej dražbe.
- · Ø spiñam podmienku neporušenia zákazu nelegálneho zamestnávania štátneho prislušníka tretej krajiny za obdobie 5 rokov predchádzajúcich k podaniu **žiadosti**
- · 2 žiadateľ nie je dižníkom na daniach, nie je dižníkom poistného na zdravotnom poistení, nie je dižníkom na sociálnom poistení
- · voči žladateľovi nie je vedené konkurzné konanie, reštrukturalizačné konanie, nie je v konkurze alebo v reštrukturalizácii, alebo nútenej správe
- · 2 žiadateľ ani jeho štatutárny orgán, ani žiadny člen štatutárneho orgánu, ani prokurista/i, ani osoba spinomocnená zastupovať žiadateľa v procese poskytnutia podpory neboli právoplatne odsúdení za trestný čin korupcie, za trestný čin poškodzovania finančných záujmov Európskych spoločenstiev, za trestný čin legalizácie príjmu z trestnej činnosti, za trestný čin založenia, zosnovania a podporovania zločineckej skupiny, alebo za trestný čin machinácie pri verejnom obstarávaní a verejnej dražbe
- · Ø žiadateľ neporušil zákaz nelegálnej práce a nelegálneho zames vania za obdobie 5 rokov predchádzajúcich k podaniu žiadosti
- · Všetky údaje uvedené v žiadosti sú pravdivé

kých zmenách, ktoré sa týkajú uvedených údajov a skutočností. Súhlasím so správou, Zaväzujem sa bezodkladne pisomne informovať vyhlasovateľa o si podľa § 47 zákona č. 292/2014 Z z. o príspevku poskytovanom z európskych štrukturálnych a spracovaním a uchovávaním všetkých uvedených osobných úda investičných fondov a o zmene a doplnení niektorých záko

Uložiť a zatiaľ neodoslať Uložiť a ODOSLAŤ

18

**POZOR!** Po odoslaní už žiadosti o platbu nebude možné upravovať. Pred odoslaním žiadosti o platbu sa preto uistite, že ste do nej zaradili všetky pracovné výkazy. Po odoslaní už do žiadosti o platbu nebude možné zaradiť akýkoľvek ďalší pracovný výkaz.

### **4. Moji pomocníci**

Užívateľom s vysokou administratívnou záťažou pri vypĺňaní pracovných výkazov slúži funkcia **Moji pomocníci**. Sú to nižšie kontá vytvorené Užívateľom, vďaka ktorým je možné nahrávať pracovné výkazy z viacerých kont v rámci jednej organizácie. Pre vytvorenie pomocníka otvorte rozbaľovacie menu v pravom hornom rohu a kliknite na možnosť **Moji pomocníci**.

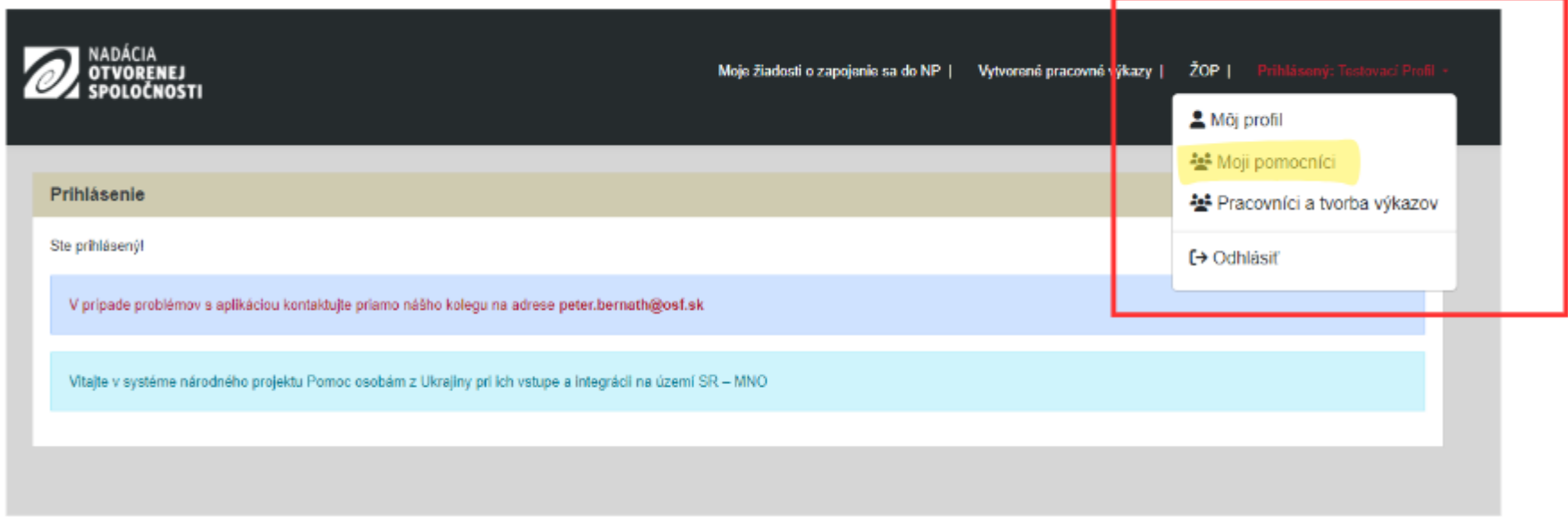

<span id="page-19-0"></span>Otvorí sa časť venovaná pomocníkom. Ak už máte pomocníkov vytvorených, nájdete ich v tejto časti. Ak chcete vytvoriť nového pracovníka kliknite na zelené tlačidlo **Pridať pomocníka**.

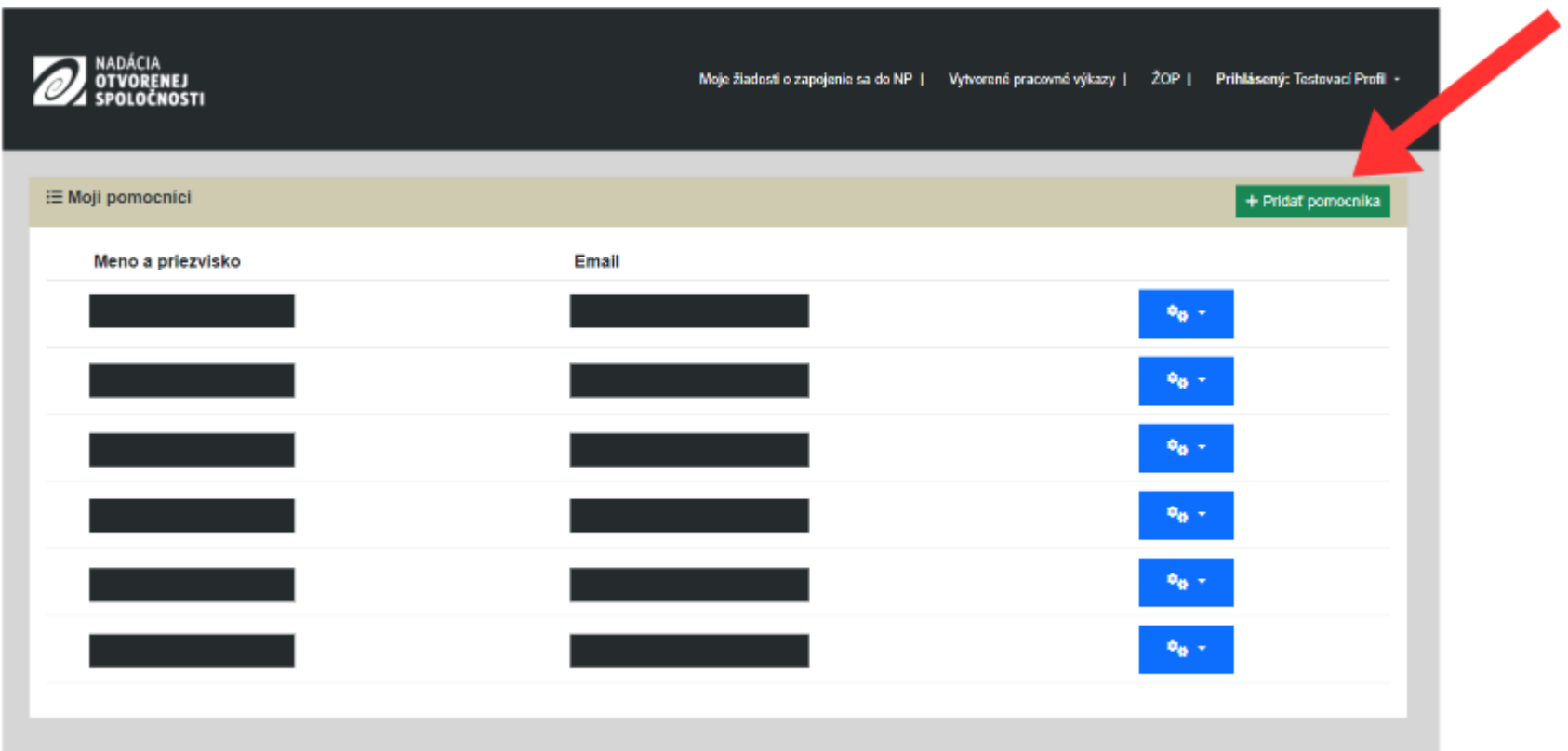

Vyplňte profil Pomocníka a vytvorte Pomocníkovi heslo (min. 8 znakov). Pomocou e-mailu a hesla sa Pomocník prihlási do aplikácie. Vyplnený profil uložte kliknutím na modré tlačidlo **Vytvoriť**.

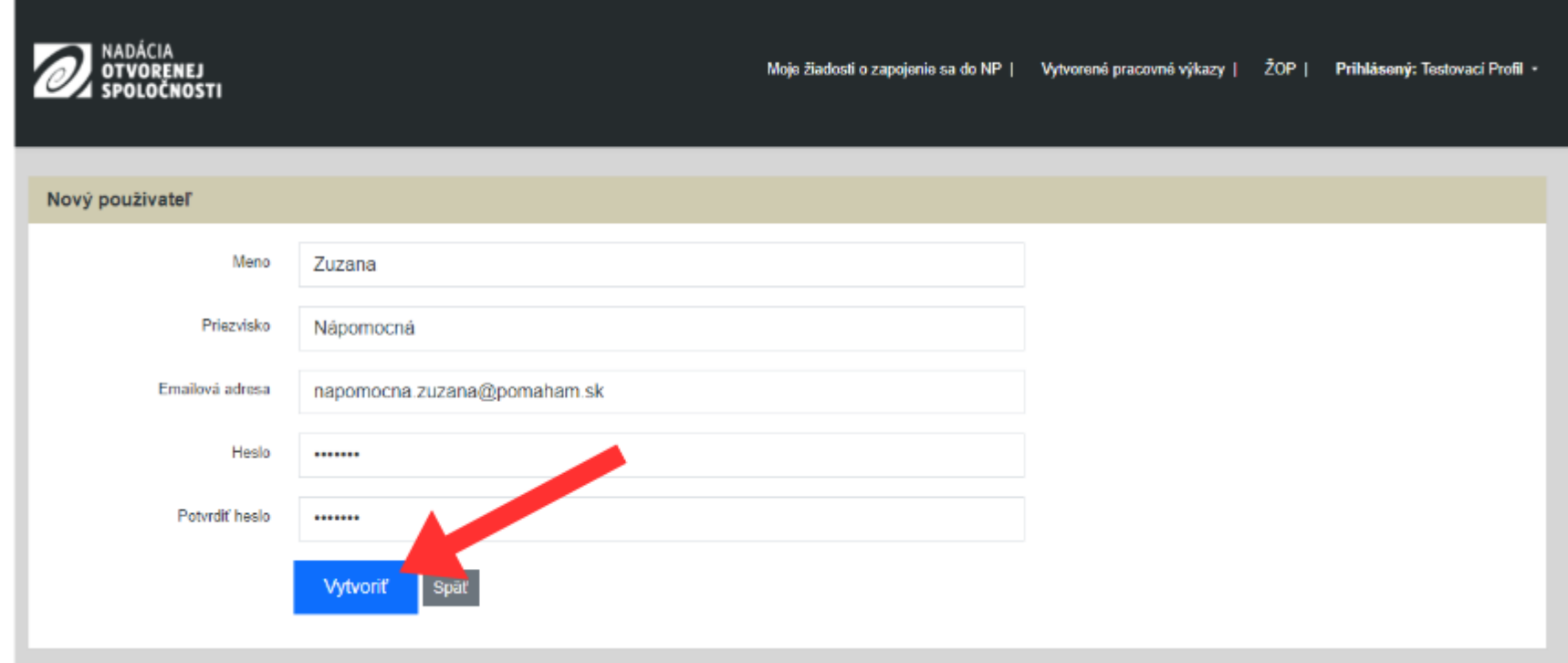

Zoznam vytvorených Pracovníkov vidí Užívateľ aj všetci jeho Pomocníci. Pomocník vidí len tie pracovné výkazy, ktoré sám vytvoril. Užívateľ, ktorý Pomocníka vytvoril, vidí všetky vytvorené pracovné výkazy, t. j. pracovné výkazy, ktoré vytváral Užívateľ, a pracovné výkazy, ktoré vytvárali všetci jeho pomocníci.